# **REAL ESTATE SERVICES**

Global MyFacility User Guide

# **BANK OF AMERICA FACILITIES**

VERSION 5.0 | REVISED: MARCH 19, 2019

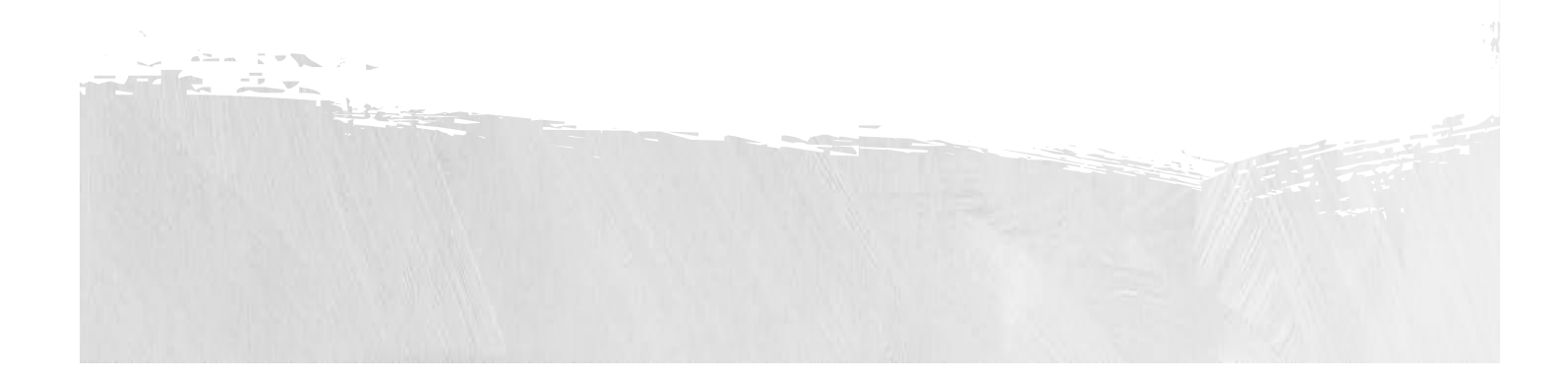

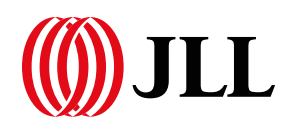

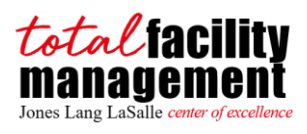

# Table of Contents

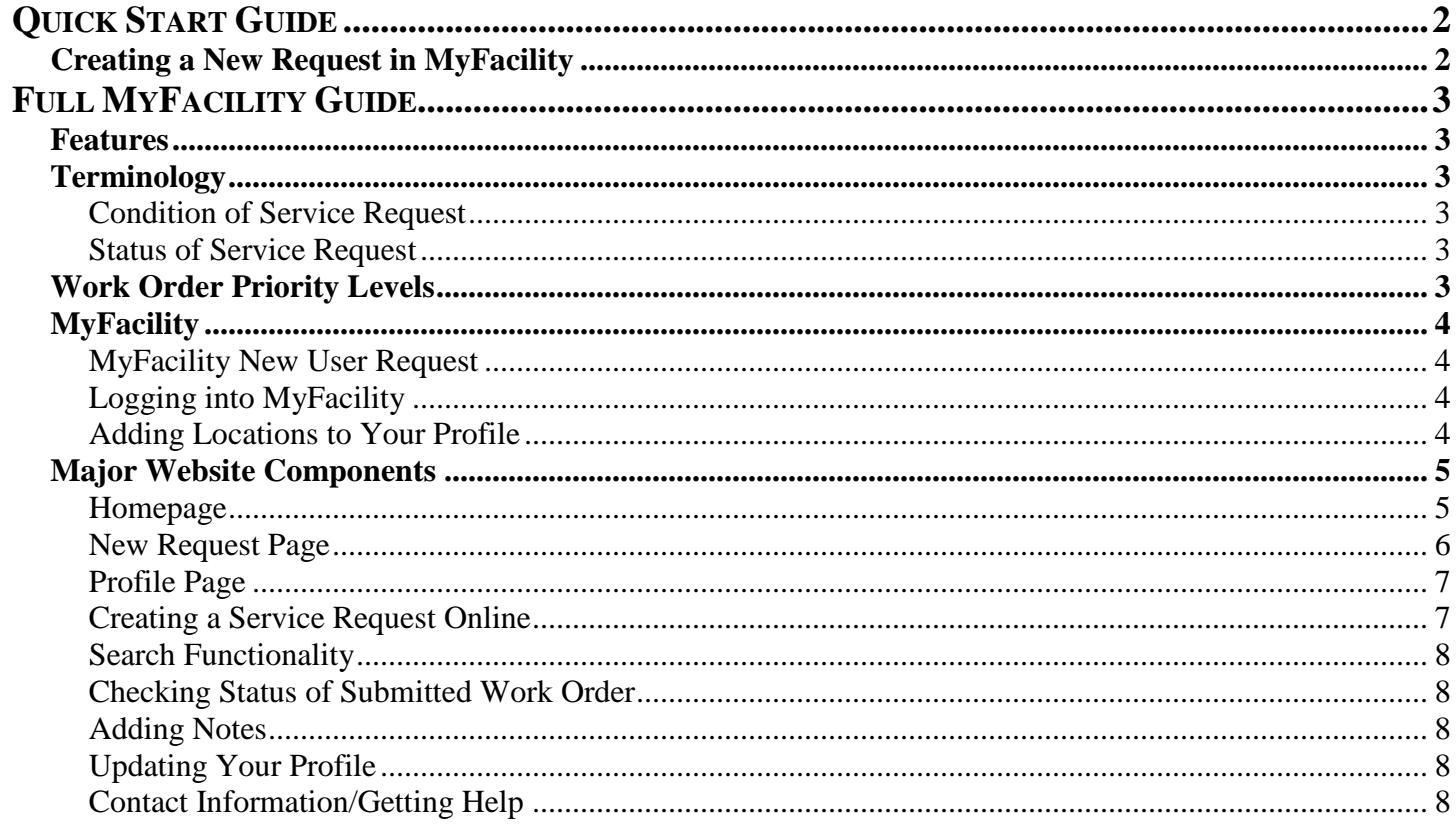

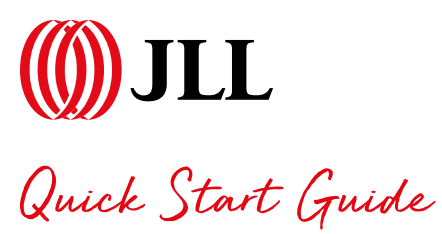

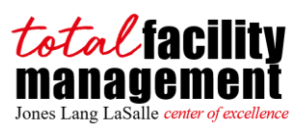

### <span id="page-2-1"></span><span id="page-2-0"></span>**Creating a New Request in MyFacility**

- 1) Login to MyFacility and click "Create New Request".
- 2) Select the location for which the WO should be created.
- 3) Fill in the following information:
	- a. Floor/Desk Number
	- b. Work Type
	- c. Category
	- d. Common Problem
	- e. Description
- 4) Select if you are/are not a Bank of America associate.
- 5) Include an attachment if one is available.
- 6) Click "Submit Request".

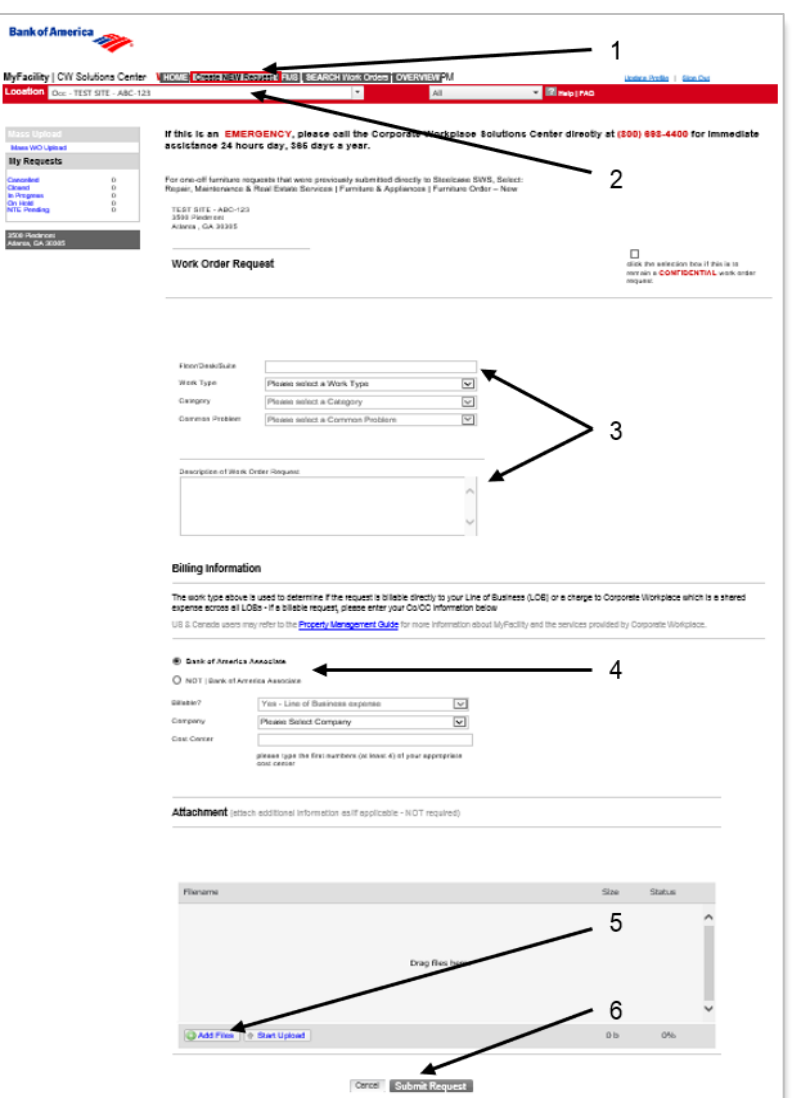

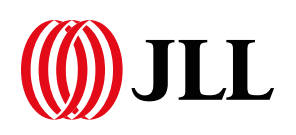

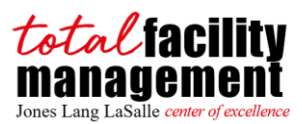

<span id="page-3-0"></span>**(1) JLL**<br>Full MyFacility Guide

#### <span id="page-3-1"></span>**Features**

The following features are available in MyFacility:

- Status and history of all your requests presented on home page.
- Ability to add a location to your profile.
- Limited number of refreshes required.
- Simple service request form: all information entered on one page using an intuitive form layout.
- Confirmation and approval emails to proactively communicate progress made on your requests.
- Search capability for all users.
- Consistent navigation elements to streamline the path to what you need.

#### <span id="page-3-2"></span>**Terminology**

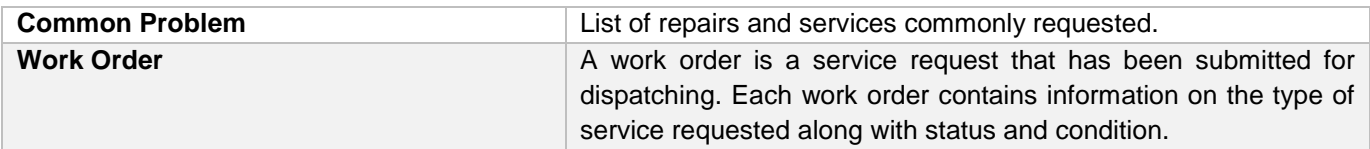

#### <span id="page-3-3"></span>**Condition of Service Request**

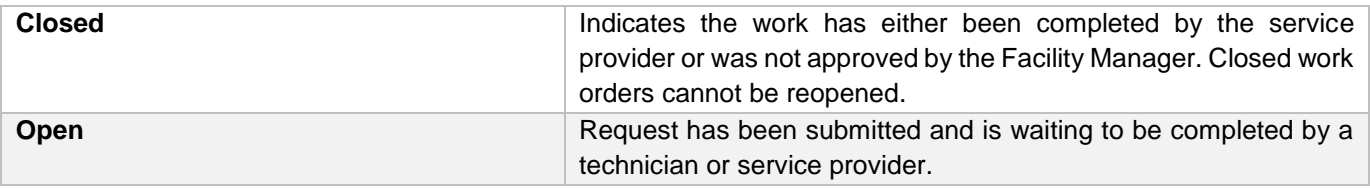

#### <span id="page-3-4"></span>**Status of Service Request**

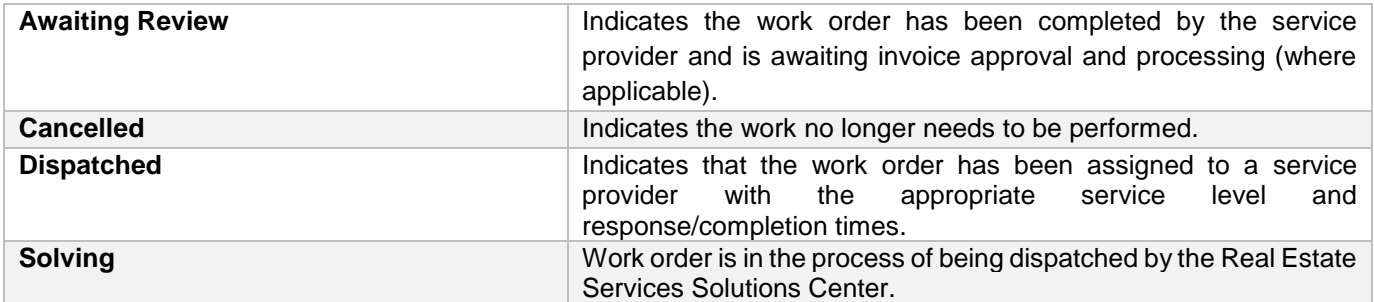

#### <span id="page-3-5"></span>**Work Order Priority Levels**

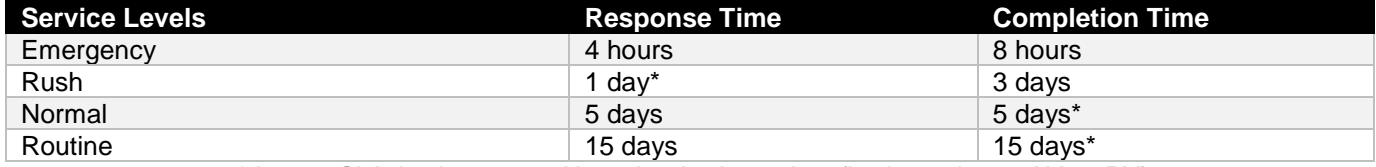

*\*denotes SLA that is measured based on business days (business day = 9AM – 6PM)*

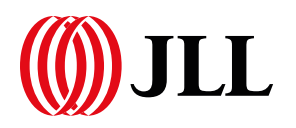

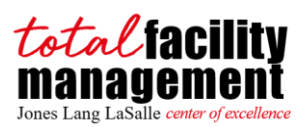

#### <span id="page-4-0"></span>**MyFacility**

#### <span id="page-4-1"></span>**MyFacility New User Request**

- 1) Send an email to **BofADataMgt@am.jll.com** with the following information:
	- a. Name
	- b. Email Address
	- c. Phone Number
	- d. Location (MHID)
	- e. Business need for account access

#### <span id="page-4-2"></span>**Logging into MyFacility**

- 1) Open a new internet browser session.
- 2) In the address bar type in: [https://bankofamerica.thepsc.com.](https://bankofamerica.thepsc.com/)
- 3) Bank associates and international Facility Partner users will use Simplified Sign-On (SSO) to login.
	- a. For any troubles logging in, users can use the email link below "trouble logging in?" to contact Data Management.
- 4) Service provider users (engineers, vendors) will use the User Name and Password fields to login.

#### <span id="page-4-3"></span>**Adding Locations to Your Profile**

**NOTE:** All locations you are registered with will be available to you in the drop-down menu on the home page.

- 1) From the MyFacility Home Page, click on the Update Profile link at the top right of the page.
- 2) To change or add new location click the box next to "Add new location".
- 3) You must enter the building information here and choose the correct location.
- 4) After you have entered your criteria, click the Save Changes button.

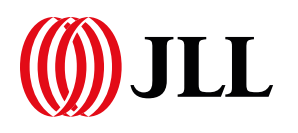

## <span id="page-5-0"></span>**Major Website Components**

limited to the last 30 days of activity

#### <span id="page-5-1"></span>**Homepage**

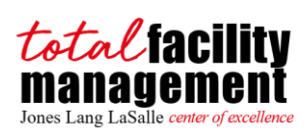

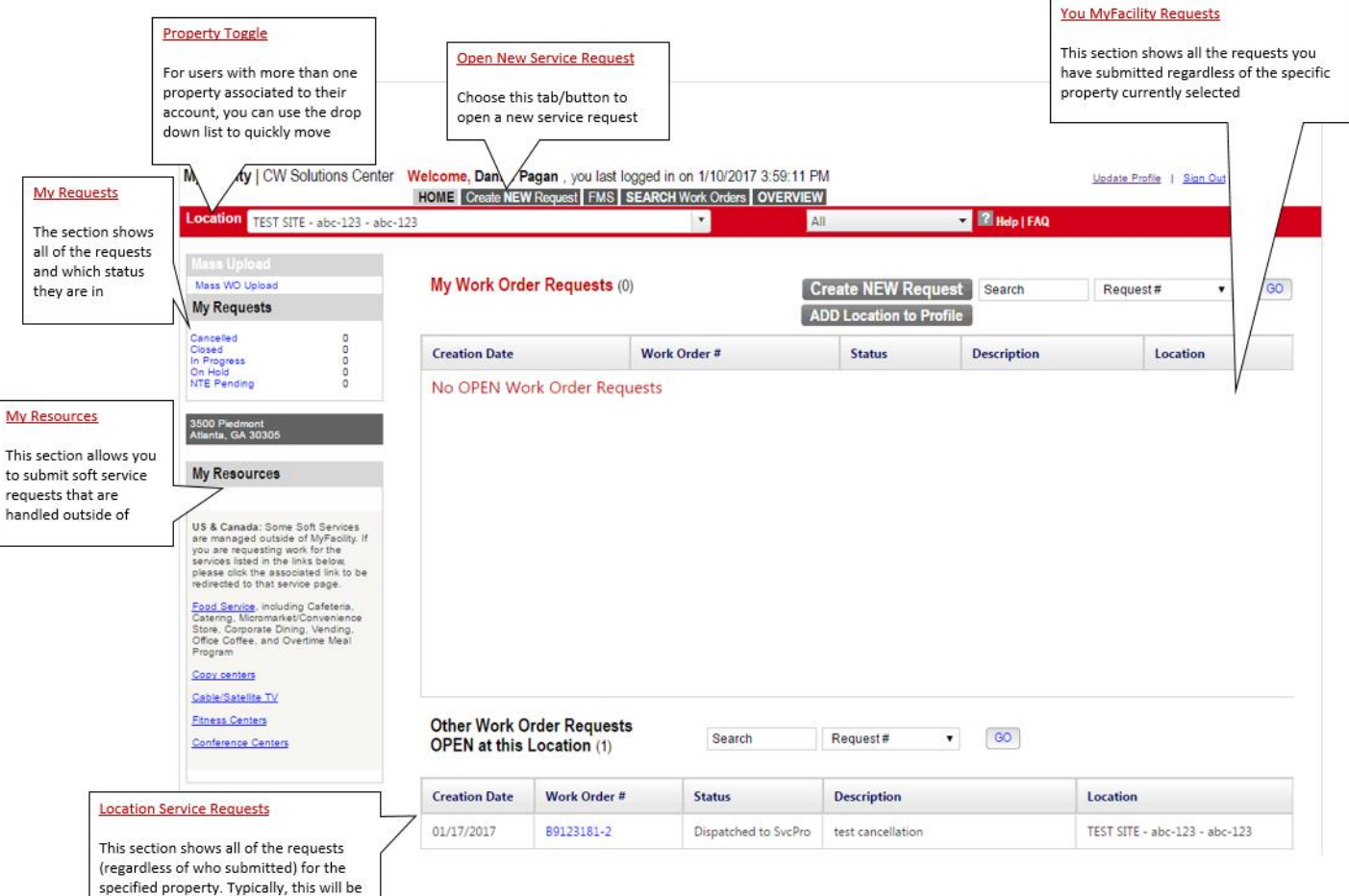

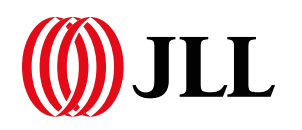

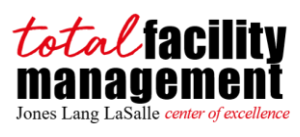

<span id="page-6-0"></span>**New Request Page**

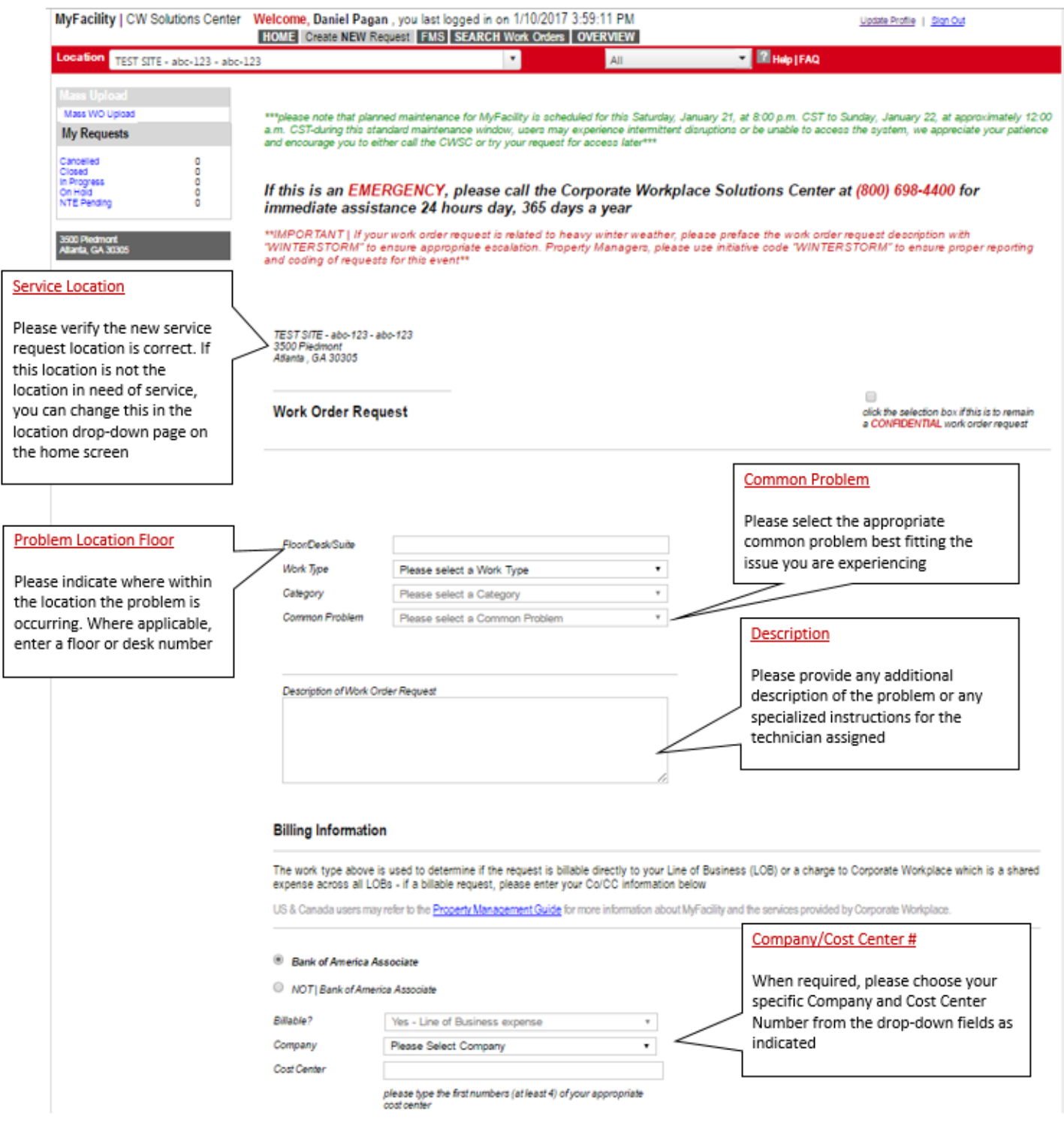

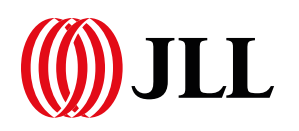

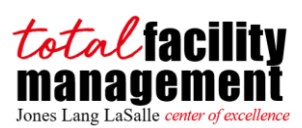

<span id="page-7-0"></span>**Profile Page**

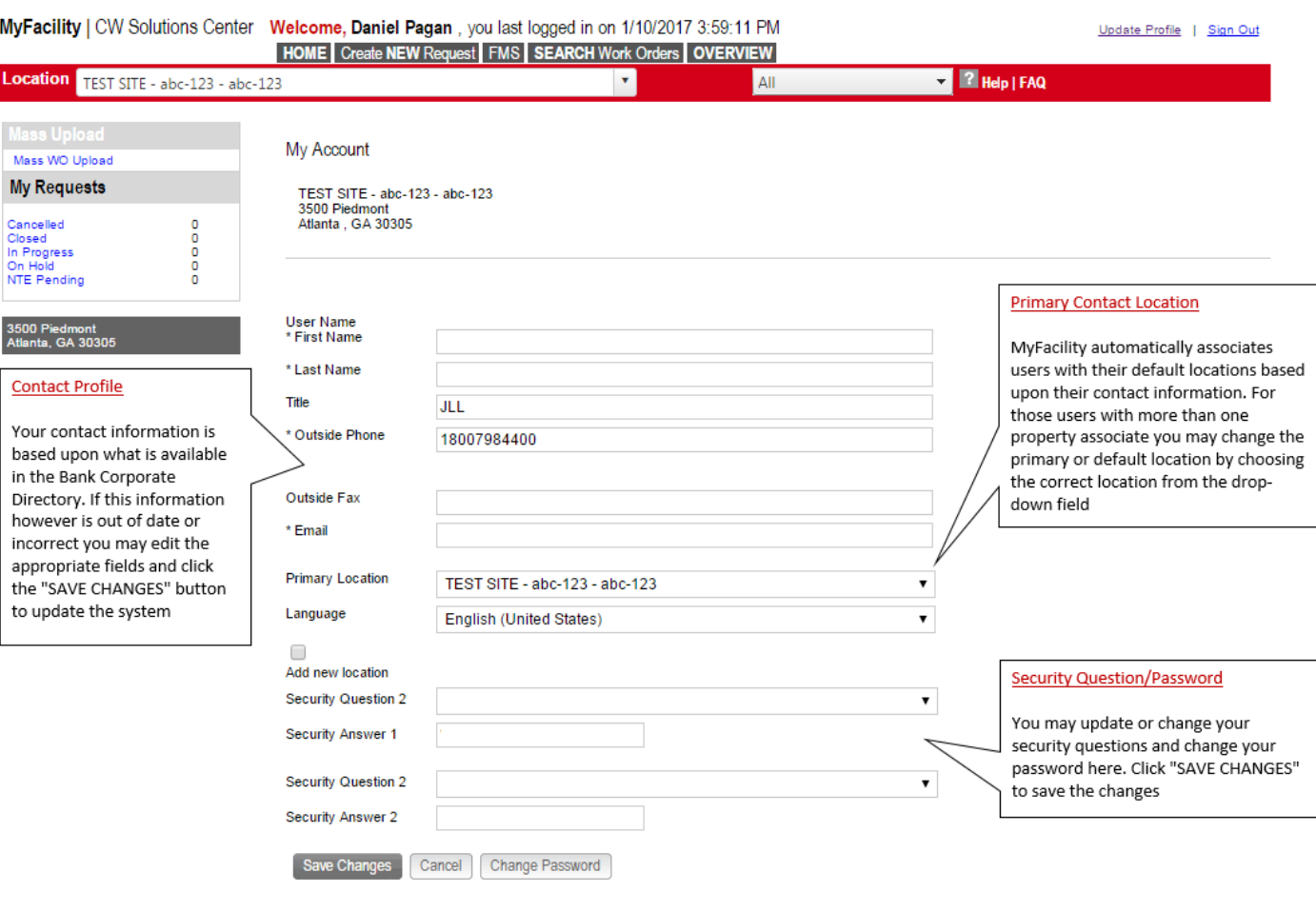

#### <span id="page-7-1"></span>**Creating a Service Request Online**

- 1) From the home page, click on "Create NEW Request".
- 2) Confirm the correct site is selected or select the appropriate service location from the "Location" drop down menu.
- 3) In the Floor/Desk Number field, indicate the location within the site where service is required.
- 4) Select the appropriate work type from the drop-down list.
- 5) Provide a clear and detailed description of what is required.
	- a. This should include all special instructions that will aid services providers in completing the request. Additional location detail can also be included.
	- b. If you believe that certain supplies may be required to complete the job, please detail that in the description.
	- c. An attachment can also be included as applicable.
- 6) Once all required values have been entered, click "Submit Request".
	- a. If you would like to start over and clear all previously entered information, click on "Cancel".
- 7) Review "Service Confirmation" information.
- 8) If a similar request is required, you can select "Duplicate Request" to re-enter the "New Request" page with the fields pre-populated with the last service request's details.
- 9) Once you have submitted your work order request:
	- a. You will be taken to the subcase view of the work order request which details the request you just submitted along with the status and condition of your work order.

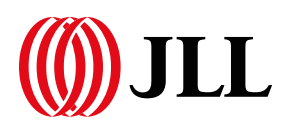

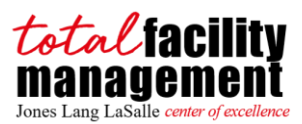

b. You will also receive a confirmation email to the email address listed on your profile with this same information.

#### <span id="page-8-0"></span>**Search Functionality**

**NOTE:** Search results will only include requests that you have submitted. MyFacility can only search for work orders created within the last 180 days.

- 1) Click on the "Search" tab or icon within the action panel (available on any home page).
- 2) Enter the appropriate search criteria including the following:
	- a. Service Request #
	- b. Service Request Description
	- c. Condition
	- d. Created in Last (default setting is 5 days)
	- e. Contact Select "Individual Occupant Location" (from the dropdown) OR select "All Occupant Locations"
- 3) Click "Search" to run the query, select "Clear" to reset search parameters or select "Cancel" to return to the home page.
- 4) Search results will display in the similar format as the home page. If you request a search that does not return any results you will receive a message that states, "No Service Requests Found".

#### <span id="page-8-1"></span>**Checking Status of Submitted Work Order**

**NOTE:** You cannot view the subcase for a work order you did not submit.

- 1) The home page displays:
	- a. All open work orders submitted by you.
	- b. All open work orders for the building you have selected from the "Locations" dropdown.
- 2) From the home page, click on the request number for the work order you would like to check the status of.
- 3) You will be taken to the subcase view of the work order request which details your request, the status and condition of your work order, and any notes that have been added.

#### <span id="page-8-2"></span>**Adding Notes**

**NOTE:** You can only add notes to a request that you have submitted that is not in a closed or cancelled condition.

- 1) From the home page, click on the request number for the work order you would like to add notes to.
- 2) Click on the "Add Notes" icon within the action panel.
- 3) Type in the notes you would like to add to the request.
	- a. Notes are viewed by Call Center representatives, Service Providers, and Facility Managers.
- 4) Click on "Add Notes" button or click the "Clear" button to start over.
- 5) Your notes will be added and viewable in the subcase history.

#### <span id="page-8-3"></span>**Updating Your Profile**

- 1) From the home page, click on the "Update Profile" link at the top right.
- 2) From this page you can:
	- a. Update the locations attached to your profile see "Adding Location to your Profile" section above.
	- b. Update your contact information.
- 3) Type in the changes you would like to make to your profile.
- 4) Update your security questions and password.

#### <span id="page-8-4"></span>**Contact Information/Getting Help**

Send an email to [BofADataMgt@am.jll.com](mailto:BofADataMgt@am.jll.com) including you question(s) and any specific record identifiers. NOTE: Internet Explorer 9 users may experience sign-in difficulties in MyFacility. Try logging in with compatibility view turned on. To activate compatibility view in IE9, click the "torn page" icon in the address bar; the page will automatically refresh

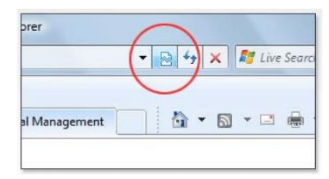